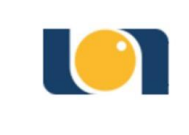

Manuale della procedura informatica per l'ottenimento delle giacenze di magazzino

# **PROCEDURA INFORMATICA PER L'OTTENIMENTO DELLE GIACENZE DI MAGAZZINO**

#### **1. ACCESSO AL PORTALE SIAC FIORI**

L'utente registrato inserisce le proprie credenziali negli spazi dedicati "**Utente" e "Password"**, successivamente clicca su Logon.

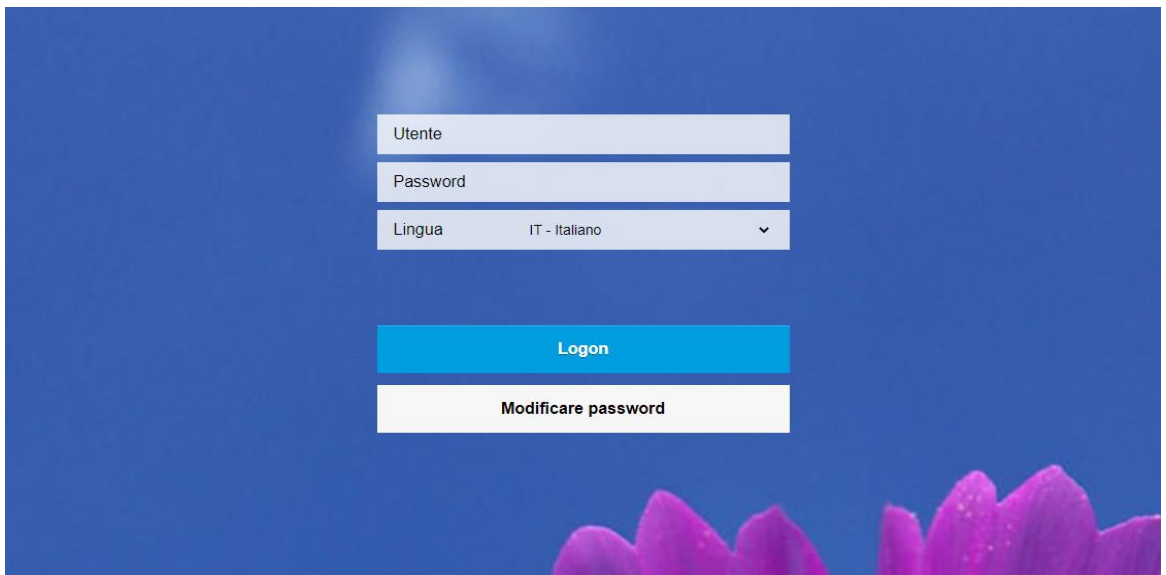

#### **2. MENU PRINCIPALE**

Una volta completato l'accesso, apparirà la seguente schermata con diverse maschere. Per conoscere la giacenza del proprio magazzino cliccare su "**Movimenti Magazzino"**.

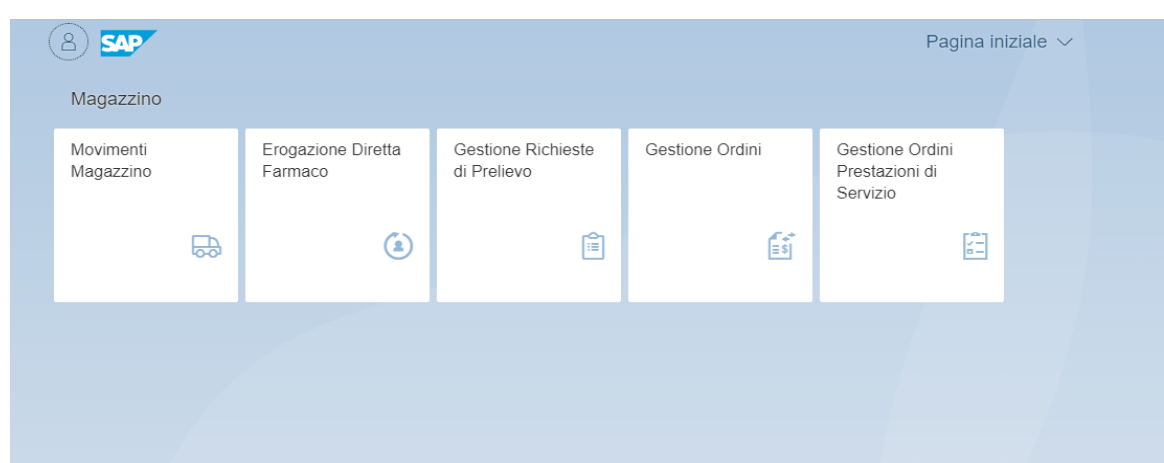

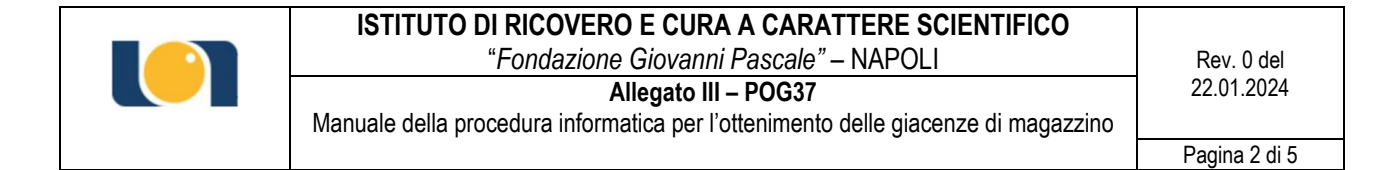

# **3. ACCESSO ALLA GIACENZA DI MAGAZZINO**

Selezionare dal menu a tendina (come mostrato in figura) "**Dettaglio giacenze"**.

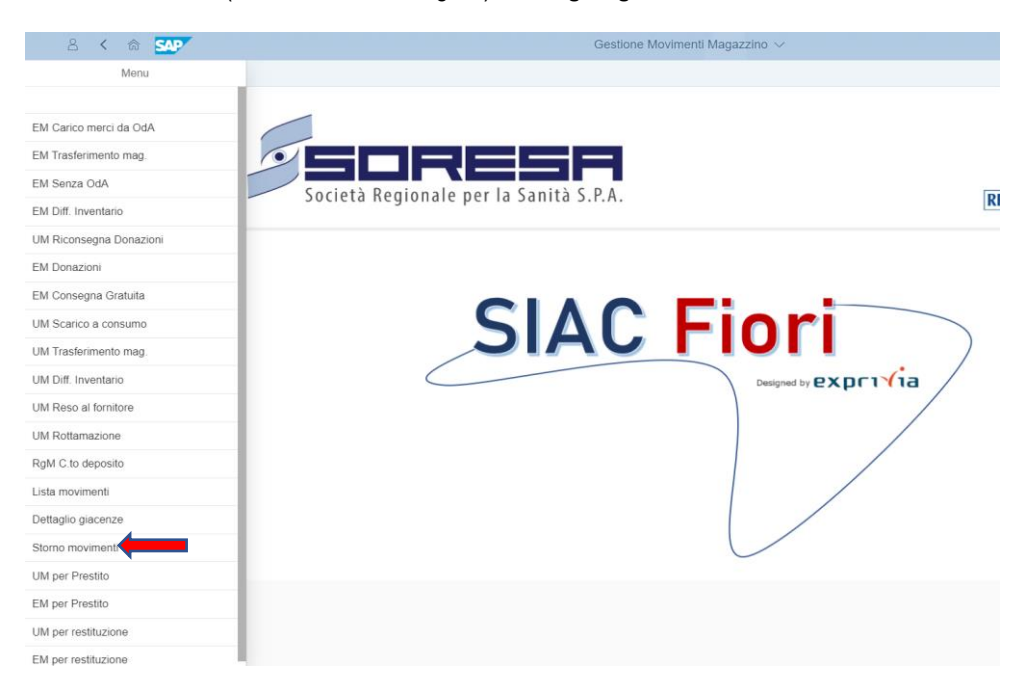

#### **4. SELEZIONE DEL MAGAZZINO.**

Il successivo passo è selezionare "**Dettaglio per magazzino e lotto"**. Aprire la tendina corrispondente al Magazzino ed inserire il codice del **magazzino di appartenenza**.

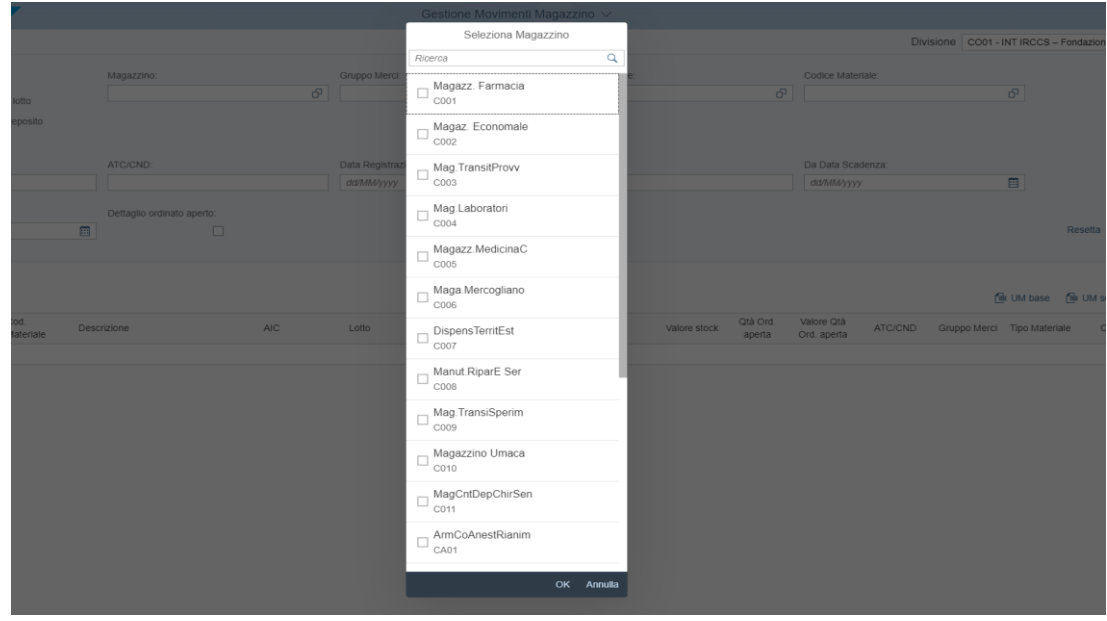

**5. SELEZIONE DEL TIPO DI MATERIALE**

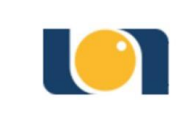

# **ISTITUTO DI RICOVERO E CURA A CARATTERE SCIENTIFICO**  *"Fondazione Giovanni Pascale"* – NAPOLI Rev. 0 del<br>Allegato III – POG37

**Allegato III – POG37** 22.01.2024

Manuale della procedura informatica per l'ottenimento delle giacenze di magazzino

Dopo aver selezionato il magazzino di appartenenza, sarà necessario cliccare sulla voce **Materiale** e apparirà un altro menu a tendina: selezionare il tipo di materiale di cui si vuole conoscere la giacenza (es. ZDIS – Dispositivi Medici e ZFA – Farmaci ecc..).

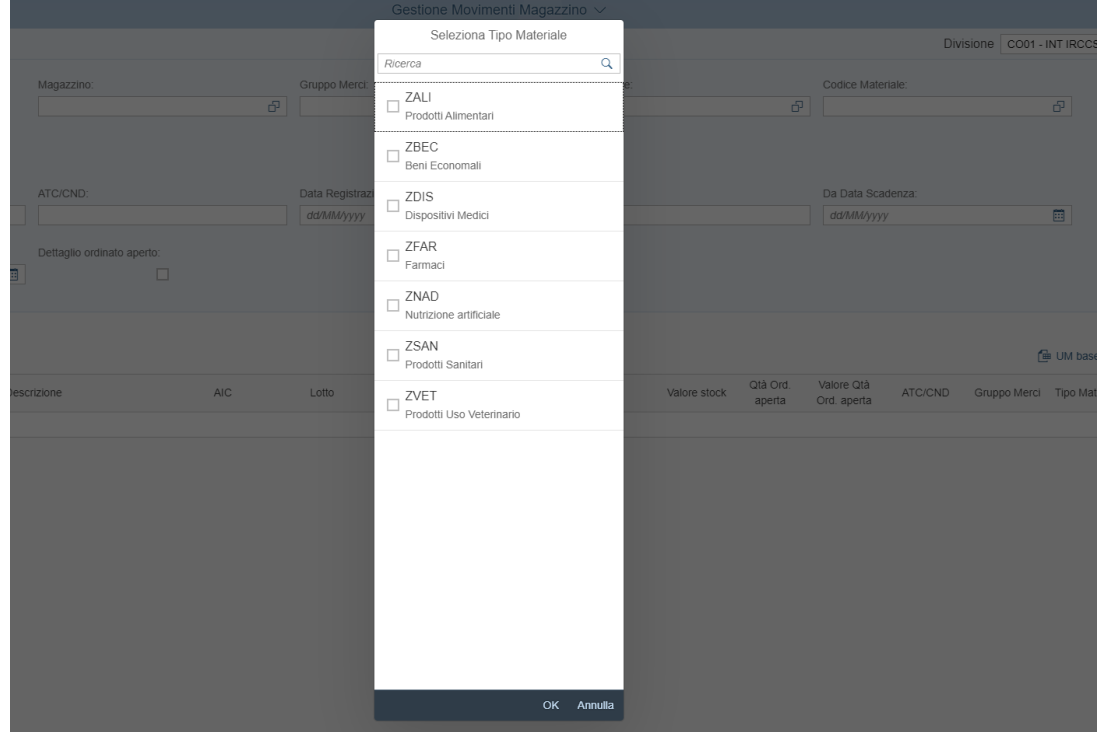

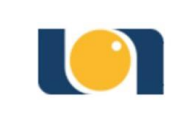

Pagina 4 di 5

### **6. SELEZIONE MATERIALE**

Nell'esempio riportato è stato selezionato il tipo di materiale "**ZFAR Farmaci"** e un Magazzino come esempio, per cui la giacenza che risulta è esemplificativa dei farmaci presenti in tale magazzino al momento della ricerca. Se la giacenza informatica dovesse essere diversa da quella reale, allora si dovrà provvedere allo **Scarico** della quantità eccedente. La giacenza informatica deve essere rappresentativa di quella reale.

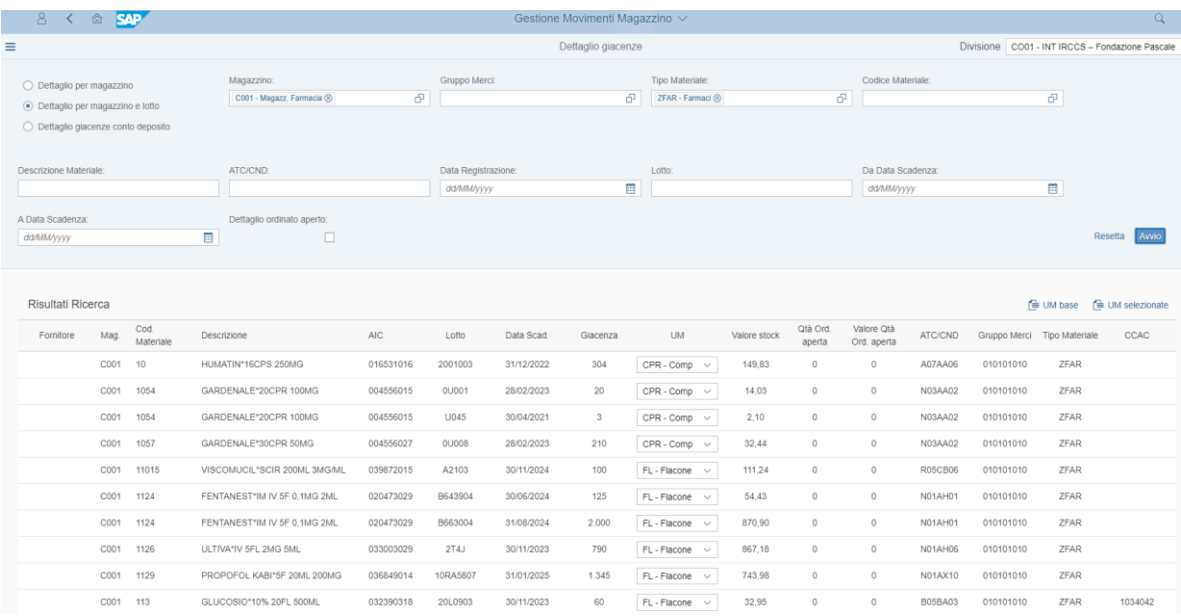

# **7. GIACENZA DI UN PRODOTTO**

È possibile conoscere anche la giacenza di uno specifico prodotto andandone a digitare il nome nella "**Descrizione materiale"** oppure digitando il "**Codice materiale"** o il "**Codice costruttore"** (REF). In questo modo la schermata riporterà solo il prodotto in esame e non l'intera classe di prodotti di cui quest'ultimo fa parte. Anche in questo caso se la giacenza reale non dovesse rispecchiare quella informatica si dovrà procedere ad uno **Scarico** della quantità eccedente.

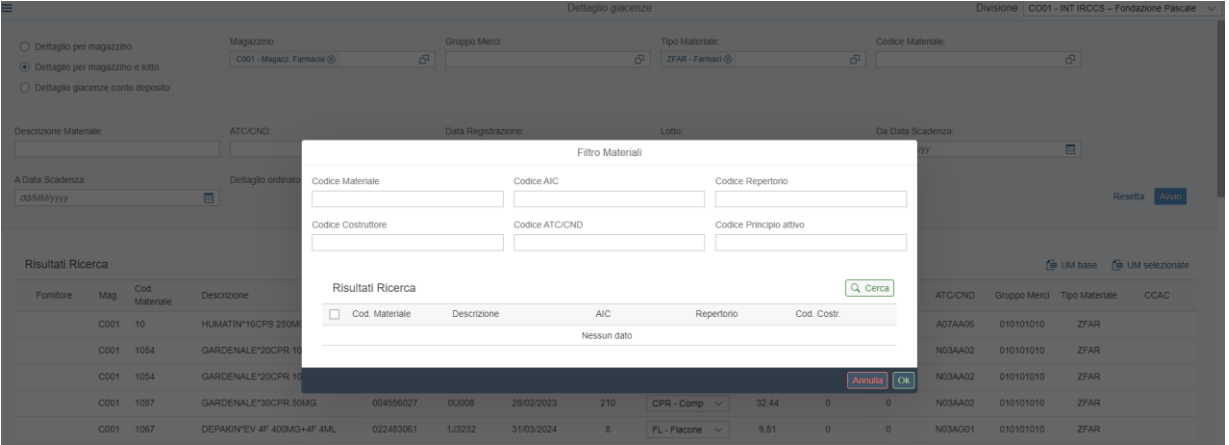

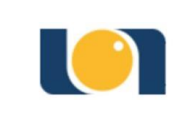

#### **ISTITUTO DI RICOVERO E CURA A CARATTERE SCIENTIFICO**  "*Fondazione Giovanni Pascale"* – NAPOLI Rev. 0 del **Allegato III – POG37** 22.01.2024

Manuale della procedura informatica per l'ottenimento delle giacenze di magazzino

Pagina 5 di 5

### **8. FILE EXCEL**

Per ottenere il file da consegnare a cadenza trimestrale in S.C. Farmacia Ospedaliera, una volta selezionato cliccare su **UM base** e nei download del computer si troverà il file Excel relativo alle giacenze per la tipologia di materiale selezionata.

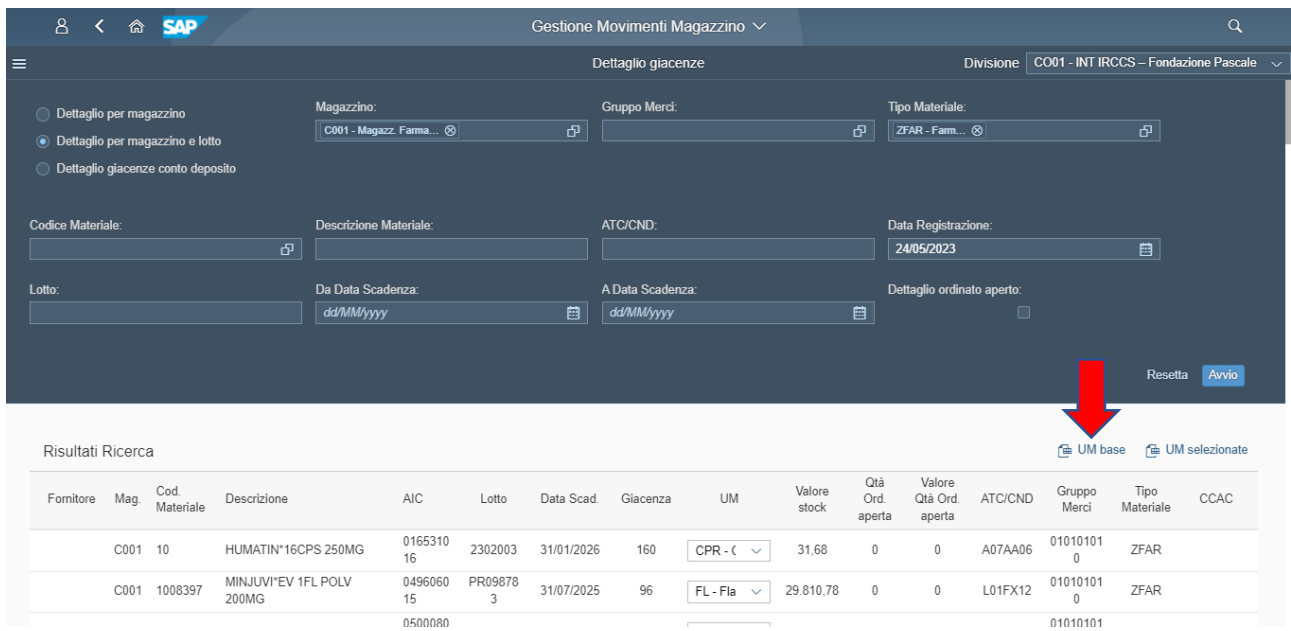

# **9. MODIFICA FILE EXCEL**

Per rendere più agevole la lettura del file, eliminare le colonne (da sinistra verso destra): "Fornitore, Materiale", "Val./prz.m.mob", "Val./ prz.m.mob", "C N D", "Gruppo merci", "Gruppo Merci Des.") A questo punto procedere alla stampa e/o al salvataggio del file da consegnare/inviare alla S.C. Farmacia.

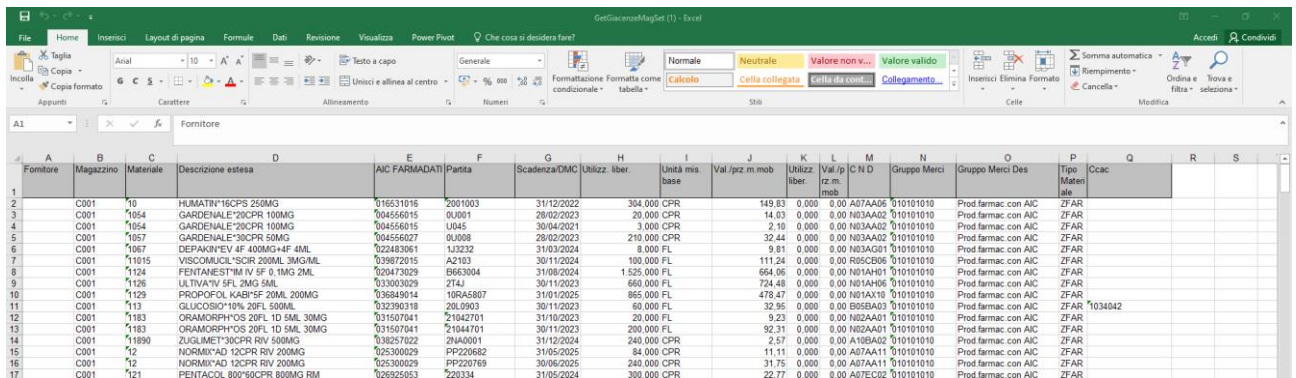

Il file Excel risultante dovrà essere trasmesso alla S.C. Farmacia unitamente al Modulo 02SOP40 Autoverifica Armadi Farmaceutici compilato e sottoscritto dal Medico e dal Coordinatore Infermieristico.